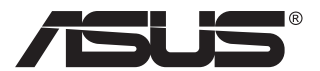

# **VA229HR ЖК-монитор**

# **Руководство пользователя**

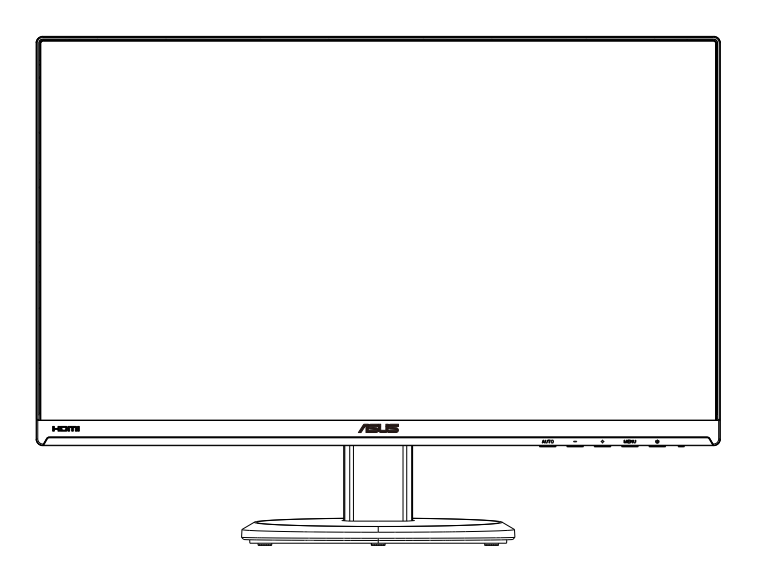

## **Содержание**

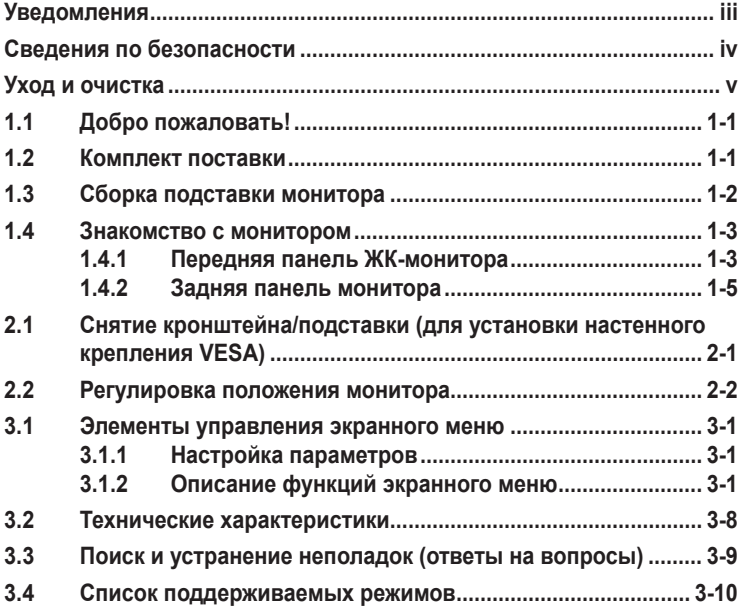

Copyright © 2019 ASUSTeK COMPUTER INC. Все права защищены.

Категорически запрещается воспроизводить, передавать, переписывать, сохранять в системе<br>поиска информации или переводить на какой-либо язык в любой форме и любыми способами, за исключением случаев резервного копирования покупателем монитора, данное руководство или<br>его отдельные главы, включая содержащуюся в нем информацию об устройствах и программном<br>обеспечении, без письменного разрешения компа Гарантийные обязательства и право на обслуживание перестают действовать в случае: (1) ремонта,

МОДИФИКации или изменения устройства без письменного разрешения компании ASUS или (2)<br>КОМПАНИЯ ASUS ПРЕДОСТАВЛЯЕТ ДАННОЕ РУКОВОДСТВО В ФОРМАТЕ "КАК ЕСТЬ" БЕЗ<br>ПРЕДОСТАВЛЕНИЯ ЛЮБОГО РОДА ГАРАНТИЙ, ПРЯМЫХ ИЛИ ПОДРАЗУМЕВАЕМЫХ ЛЮБОГО РОДА ОШИБКИ ИЛИ НЕТОЧНОСТИ, КОТОРЫЕ МОГУТ ПРИСУТСТВОВАТЬ В ДАННОМ<br>РУКОВОДСТВЕ, ВКЛЮЧАЯ СОДЕРЖАЩУЮСЯ В НЕМ ИНФОРМАЦИЮ ОБ УСТРОИСТВАХ И<br>ПРОГРАММНОМ ОБЕСПЕЧЕНИИ.

Наименования устройств и названия компаний, упоминающиеся в данном руководстве, могут являться зарегистрированными торговыми марками или объектами авторского права соответствующих компаний и используются исключительно для идентификации или пояснений, а также для выгоды владельцев, без намерения нарушить их права.

## <span id="page-2-0"></span>**Уведомления**

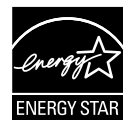

Являясь партнером альянса Energy Star® , наша компания установила, что это устройство соответствует рекомендациям Energy Star® по энергосбережению.

## **Сведения по безопасности**

- Перед подключением монитора внимательно ознакомьтесь со всей входящей в комплект документацией.
- Не подвергайте устройство воздействию дождя или влаги во избежание возникновения пожара или поражения электрическим током.
- Не открывайте корпус монитора. Детали внутри корпуса монитора находятся под высоким напряжением, воздействие которого может привести к серьезным травмам.
- При повреждении блока питания не пытайтесь отремонтировать его самостоятельно. Обратитесь к квалифицированному специалисту по ремонту или к продавцу.
- Перед использованием устройства убедитесь в правильном подключении всех кабелей и в том, что шнуры питания не повреждены. Если какие-либо компоненты повреждены, немедленно свяжитесь с продавцом.
- Щели и отверстия на обратной стороне корпуса предназначены для вентиляции. Не блокируйте эти отверстия. Не размещайте это устройство рядом или над батареей или другим источником тепла при отсутствии надлежащей вентиляции.
- Это устройство необходимо эксплуатировать при параметрах электропитания, указанных на этикетке. Если характеристики электросети неизвестны, проконсультируйтесь с продавцом или местной компанией-поставщиком электроэнергии.
- Используйте вилку шнура питания, соответствующую местным стандартам.
- Не перегружайте разветвители и удлинители кабеля питания. Перегрузка может привести к возгоранию или поражению электрическим током.
- Избегайте воздействия на устройства пыли, влажности и чрезмерно высокой или низкой температуры. Не размещайте монитор в местах, где он может намокнуть. Разместите монитор на ровной устойчивой поверхности.
- Отключайте устройство во время грозы и в случаях, когда оно не используется длительное время. Это предотвратит повреждение монитора при перепадах напряжения.
- Не допускайте попадания предметов и жидкостей в отверстия на корпусе монитора.
- Для получения оптимальных характеристик монитор следует использовать только с компьютерами, соответствующими стандарту UL с маркировкой на корпусе 100-240 В.
- Розетка питания должна располагаться в легко доступном месте вблизи устройства.
- При наличии технических проблем с монитором обратитесь к квалифицированному специалисту по ремонту или к продавцу.

## <span id="page-4-0"></span>**Уход и очистка**

- Перед поднятием и перемещением монитора рекомендуется отключить кабели и шнур питания. При поднятии монитора следуйте рекомендациям. При поднятии или переноске удерживайте монитор за края. Не поднимайте монитор за подставку или шнур.
- Очистка. Выключите монитор и отсоедините кабель питания. Очистите поверхность монитора мягкой, не царапающей поверхность тканью. Устойчивое загрязнение можно удалить тканью, смоченной в мягком очистителе.
- Не используйте очистители, содержащие спирт или ацетон. Используйте средства для очистки ЖК-экранов. Никогда не распыляйте очиститель непосредственно на экран, он может попасть внутрь и вызвать поражение электротоком.

#### **Следующие симптомы не являются признаком неисправности:**

- При первом включении экран может мерцать вследствие особенностей флуоресцентной подсветки. Для устранения мерцания выключите и вновь включите выключатель питания.
- Может наблюдаться неоднородность яркости экрана в зависимости от используемого фонового рисунка рабочего стола.
- При длительном отображении статического изображения после его смены может наблюдаться остаточное изображение. Этот эффект постепенно исчезнет; можно также выключить монитор на длительное время.
- Если экран темный, мигает или не показывает изображение, обратитесь к продавцу или в сервисный центр для ремонта. Не пытайтесь отремонтировать монитор самостоятельно!

#### **Условные обозначения, используемые в этом руководстве**

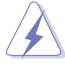

ПРЕДУПРЕЖДЕНИЕ. Сведения, предупреждающие получение травм при выполнении различных задач.

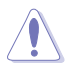

ВНИМАНИЕ. Сведения, предупреждающие повреждение оборудования при выполнении различных задач.

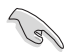

ВАЖНО. Инструкции, которым НЕОБХОДИМО следовать при выполнении различных задач.

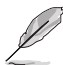

ПРИМЕЧАНИЕ. Советы и дополнительные сведения, помогающие выполнить задачу.

#### **Источники дополнительных сведений**

Дополнительные сведения и обновления ПО можно получить из следующих источников.

#### **1. Веб-сайты ASUS**

Веб-сайты ASUS содержат последние сведения об оборудовании и ПО ASUS. См. **<http://www.asus.com>**

#### **2. Дополнительная документация**

Комплект поставки может включать дополнительную документацию, предоставляемую продавцом. Эта документация не входит в стандартный комплект поставки.

## <span id="page-6-0"></span>**1.1 Добро пожаловать!**

Благодарим вас за приобретение ЖК-монитора  $\mathsf{ASUS}^\circledast$  !

Новейшая модель ЖК-монитора ASUS снабжена широким экраном с ярким, четким изображением и набором функций, повышающих удобство просмотра и использования монитора.

Благодаря этим возможностям обеспечивается удобство и прекрасное качество изображения на мониторе!

## **1.2 Комплект поставки**

Проверьте наличие в упаковке следующих принадлежностей:

- ЖК-монитор
- Подставка монитора
- $\checkmark$ Краткое руководство
- $\checkmark$ Гарантийный талон
- $\checkmark$  Кабель питания
- $\checkmark$  Кабель HDMI, 1 шт.

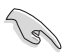

• Если какой-либо компонент отсутствует или поврежден, немедленно обратитесь к продавцу.

## **1.3 Сборка подставки монитора**

- 1. Закрепите стойку на подставке.
- 2. Надежно закрепите стойку на подставке.

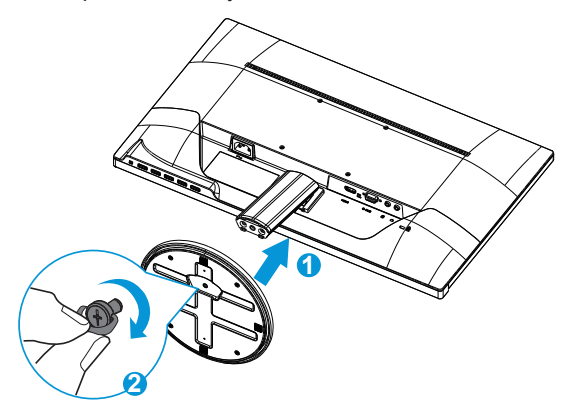

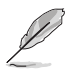

• Рекомендуется накрыть поверхность стола мягкой тканью, чтобы предотвратить повреждение экрана монитора.

## <span id="page-8-0"></span>**1.4 Знакомство с монитором**

#### **1.4.1 Передняя панель ЖК-монитора**

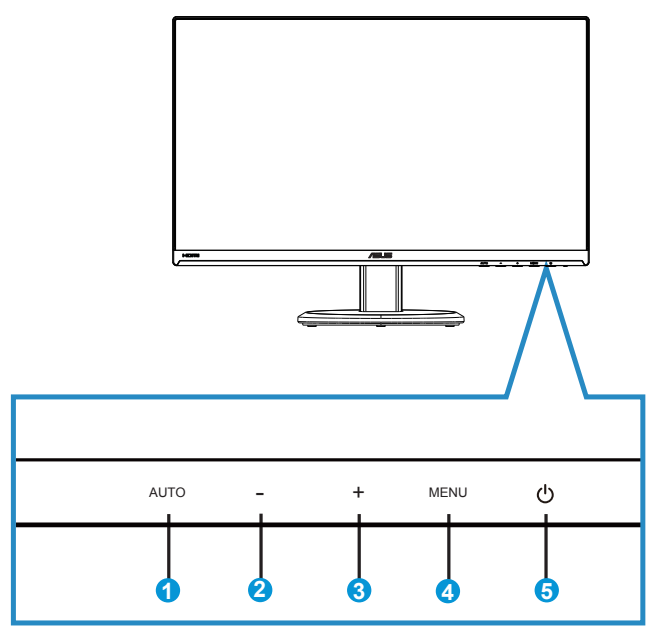

- 1. Кнопка Автоматическое:
	- Если экранное меню отключено, нажмите на кнопку для активации функции автонастройки. Функция автонастройки используется для оптимизации параметров Поз. Г, Поз. В, Синхронизация и Фокусировка. (Доступно только для режима VGA.)
	- Если экранное меню включено, нажмите на кнопку для выхода из экранного меню.
- 2. Кнопка :
	- Если экранное меню включено, нажмите на кнопку или + для коррекции параметров меню.
	- Нажмите на кнопку и удерживайте ее в течение пяти секунд для включения или отключения функции блокировки клавиш.
- 3. Кнопка **+**:
	- Если экранное меню включено, нажмите на кнопку или + для коррекции параметров меню.
- <span id="page-9-0"></span>4. Кнопка МЕНЮ.
	- Эта кнопка используется для входа в экранное меню.
	- Вход/выбор выделенной функции (значка) при использовании экранного меню.
- 5.  $\bigcirc$  Кнопка питания/Индикатор питания.
	- Для включения или выключения монитора нажмите эту кнопку.
	- Описание цветов индикатора питания приведено в таблице ниже.

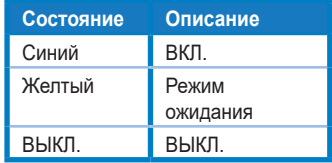

### <span id="page-10-0"></span>**1.4.2 Задняя панель монитора**

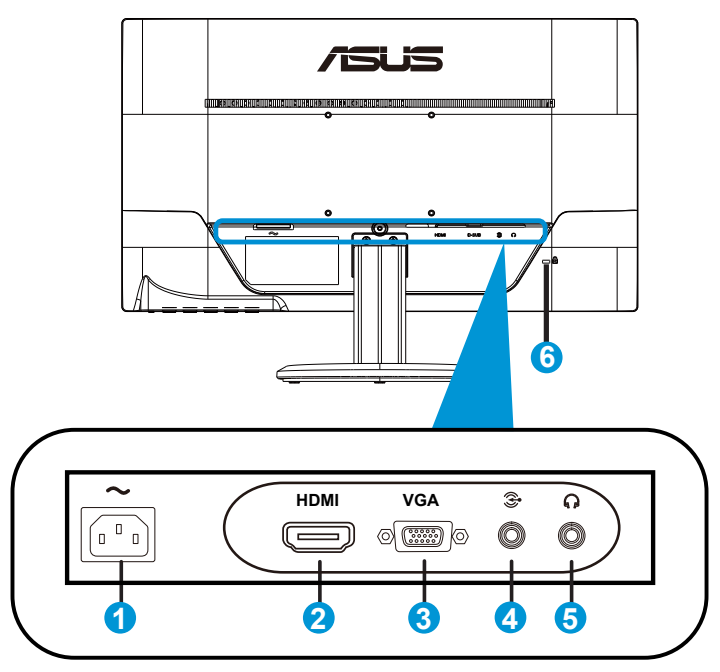

- 1. Разъем питания пер. тока
- 2. Порт HDMI
- 3. Разъем VGA
- 4. Входной аудиоразъем
- 5. Разъем для наушников
- 6. Замок Kensington

## **2.1 Снятие кронштейна/подставки (для установки настенного крепления VESA)**

Съемная подставка монитора специально предназначена для использования настенного крепления VESA.

- 1. Отключите шнур питания и кабели сигнала. Осторожно уложите монитор экраном вниз на чистый стол.
- 2. Пальцами ослабьте винт с обратной стороны подставки и снимите ее со стойки.
- 3. Можно также с помощью отвертки отвернуть винты крепления стойки к монитору и снять ее с монитора.
	- Рекомендуется накрыть поверхность стола мягкой тканью, чтобы предотвратить повреждение экрана монитора.
		- При отворачивании винтов удерживайте стойку.

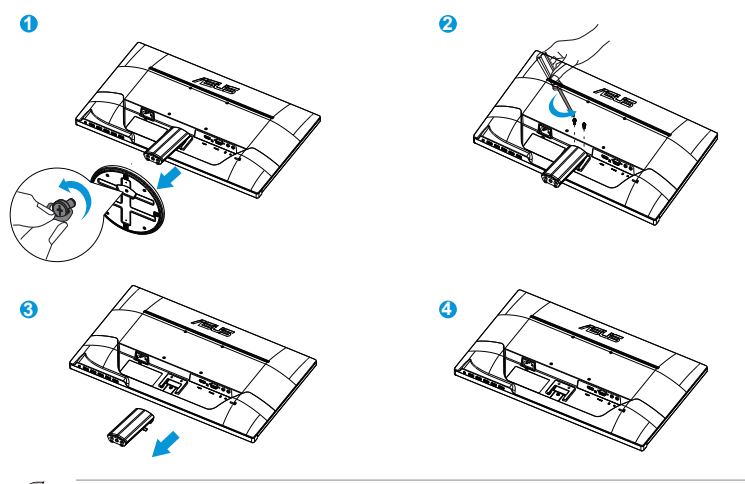

- Комплект настенного крепления VESA (100 x 100 мм) приобретается отдельно.
- Следует использовать только кронштейн для настенного крепления, соответствующий сертификации UL с весовой нагрузкой не менее 22,7 кг (размер винтов: М4 x 10 мм).

## <span id="page-12-0"></span>**2.2 Регулировка положения монитора**

- Для оптимального обзора установите монитор таким образом, чтобы видеть весь экран, затем установите угол, устраивающий вас больше всего.
- Удерживайте подставку при изменении угла наклона монитора, чтобы предотвратить его падение.
- Угол наклона монитора регулируется в пределах от -5˚ до 20˚.

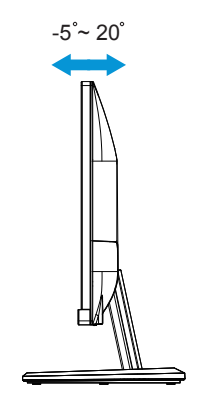

## <span id="page-13-0"></span>**3.1 Элементы управления экранного меню**

## **3.1.1 Настройка параметров**

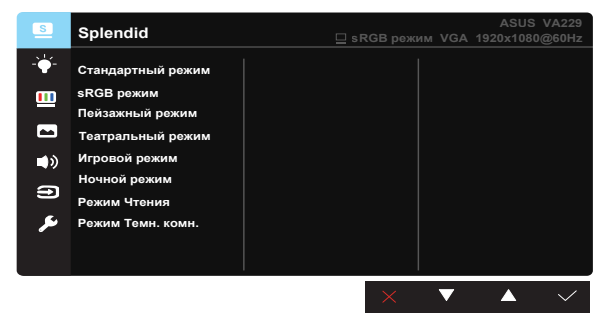

- 1. Нажмите кнопку МЕНЮ для отображения экранного меню.
- 2. Выберите функции кнопками **-** и **+** . Выделите и активируйте нужную функцию с помощью кнопки МЕНЮ. Если у выбранной функции имеется подменю, выберите функции данного подменю кнопками **-** и **+** . Выделите и активируйте нужную функцию подменю с помощью кнопки МЕНЮ.
- 3. Кнопками **-** и **+** измените значения параметров выбранной функции.
- 4. Чтобы закрыть экранное меню, нажмите на кнопку Автоматическое. Повторите шаги 2 и 3 для настройки другой функции.

#### **3.1.2 Описание функций экранного меню**

#### **1. Splendid**

Эта функция содержит восемь параметров настройки. Для каждого режима имеется функция Сброс, позволяющая вернуться к исходным значениям.

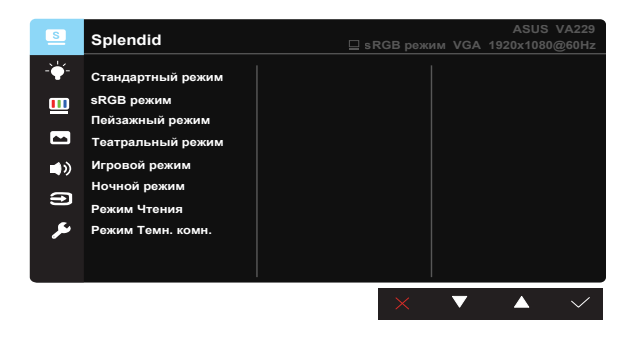

- <span id="page-14-0"></span>**• Стандартный режим**: Оптимальный режим для редактирования документов с использованием технологии SplendidPlus Video Intelligence.
- **• sRGB режим**: Самый лучший выбор для просмотра фотографий и графики с ПК.
- **• Пейзажный режим**: Оптимальный режим для просмотра сюжетных фотографий с использованием технологии SplendidPlus Video Intelligence.
- **• Театральный режим**: Оптимальный режим для просмотра фильмов с использованием технологии SplendidPlus Video Intelligence.
- **• Игровой режим**: Оптимальный режим для игр с использованием технологии SplendidPlus Video Intelligence.
- **• Ночной режим**: Оптимальный режим для игр с темными сюжетами или для просмотра фильмов темными сценами с использованием технологии SplendidPlus Video Intelligence.
- **• Режим Чтения**: Оптимальный режим для чтения книг с использованием технологии SplendidPlus Video Intelligence.
- **• Режим Темн. комн.**: Оптимальный режим при работе в помещении с низким уровнем освещения с использованием технологии SplendidPlus Video Intelligence.

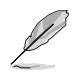

- В Стандартный режим параметры "Насыщенность", "Оттенок оболочки", "Резкость" и "ASCR" пользователю недоступны.
- В режиме sRGB параметры "Насыщенность", "Цветoвой режим.", "Оттенок оболочки", "Резкость", "Яpкocть", "Кoнтpacтнocть" и "ASCR" пользователю недоступны.

#### **2. Фильтр Cин. св.**

Регулировка уровня излучения синего света от светодиодной подсветки.

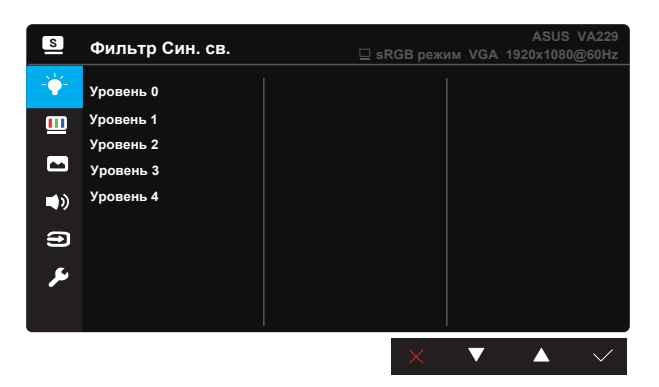

- **• Уровень 0**: Без изменений.
- **• Уровень 1~4**: Чем выше уровень, тем больше уменьшается интенсивность синего света.

<span id="page-15-0"></span>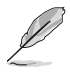

- В случае активации Фильтр Cин. св. автоматически импортируются параметры по умолчанию Стандартный режим.
- С уровень 1 по уровень 3 функция Яркость настраивается пользователем.
- Уровень 4 оптимизированная установка. Она соответствует Сертификату низкого уровня синего света TUV. Функция Яркость не настраивается пользователем.

#### **3. Цвет**

Выберите нужный режим цветопередачи.

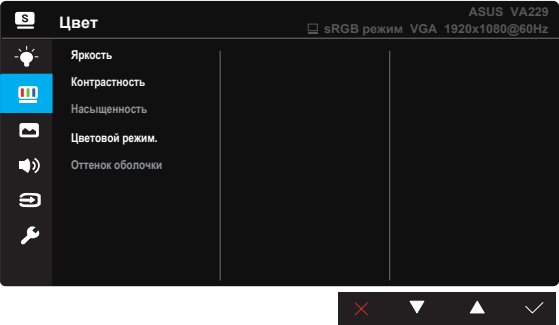

- **• Яpкocть**: Диапазон значений от 0 до 100.
- **• Кoнтpacтнocть**: Диапазон значений от 0 до 100.
- **• Насыщенность**: Диапазон значений от 0 до 100.
- **• Цветoвой режим.**: Включает три предустановленных цветовых режима (**Хoлoдный**, **Обычный**, **Теплый**) и один режим **Пользовательский**.
- **• Оттенок оболочки**: Включает три цветовых режима, включая **Красноватый**, **Естественный** и **Желтоватый**.

• В Пользовательский уровни цветов R (красный), G (зеленый) и B (синий) могут быть настроены пользователем в диапазоне от 0 до 100.

#### **4. Изображ.**

В этом меню можно настроить параметры Резкость, Trace Free, Формат экрана, Vividpixel, ASCR, Положение (только для VGA) и Фокусировка (только для VGA).

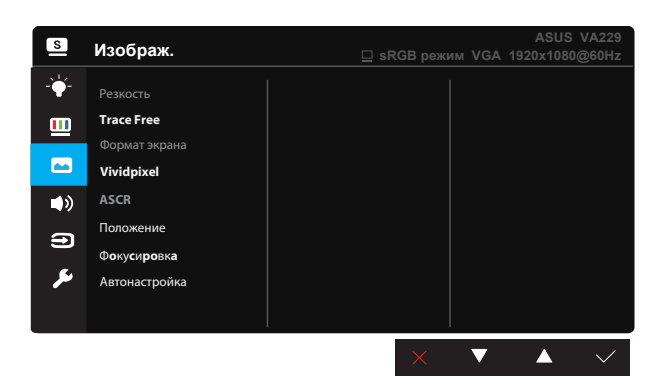

- **• Резкость**: Настройка резкости изображение. Диапазон значений от 0 до 100.
- **• Trace Free:** Cнижение времени отклика экрана с помощью технологии Over Drive. Диапазон значений от самого низкого 0 до самого высокого 100.
- **• Формат экрана**: Выбор формата изображения "**Полный экран**", "**4:3**" или "**OverScan**".
- **• VividPixel**: Технология ASUS Exclusive Technology обеспечивает реалистичность изображения, его кристальную чистоту и четкость. Диапазон значений от 0 до 100.
- **• ASCR**: Кнопками **ВКЛ.** или **ВЫКЛ.** включите или отключите функцию динамической регулировки контрастности.
- **• Положение**: Отрегулируйте положение изображения по горизонтали (**Пoлoж. Пo Гopизoн.**) и вертикали (**Пoлoж. Пo Вepтик.**). Диапазон значений от 0 до 100 (только для входа VGA).
- **• Фoкуcиpoвкa**: Снижение уровня помех в виде горизонтальных и вертикальных полос в изображении отдельно настроив параметры (**Точная настройка**) и (**Частота**). Диапазон значений от 0 до 100 (только для входа VGA).
- **• Автонастройка**: Автоматическая настройка параметры изображения для достижения оптимального положения, частоты и точная настройка. (Доступно только для режима VGA.)

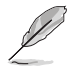

- Формат экрана 4:3 доступен только для источников входного сигнала в формате 4:3. Режим OverScan доступен только для источников входного сигнала HDMI.
- В параметре "Точная настройка" выполняется точная настройка сигнала синхронизации пикселов. При неправильном выполнении точной настройки на экране отображаются помехи в виде горизонтальных полос.
- Частота (частота пикселов) определяет число пикселов, просканированных при одном горизонтальном проходе. При неправильной установке частоты на экране отображаются помехи в виде вертикальных полос, а также нарушаются пропорции изображения.

#### **5. Звук**

Настройка параметров звука.

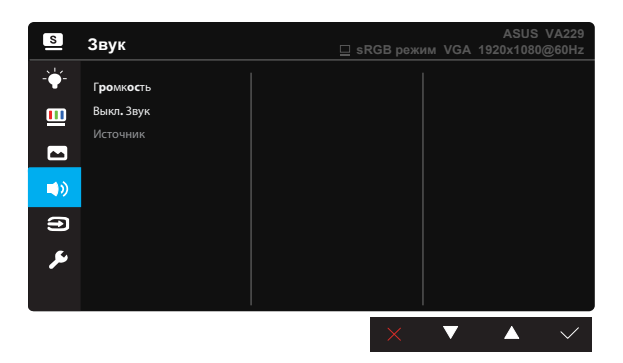

- **• Гpoмкocть**: настройка уровня громкости.
- **• Выкл. звук**: громкость звука.
- **• Источник**: Выбор источником звукового сигнала "Линейный вход" или "HDMI" (только для входа HDMI).

#### **6. Выбop Вxoдa**

Эта клавиша служит для переключения входного сигнала VGA и HDMI.

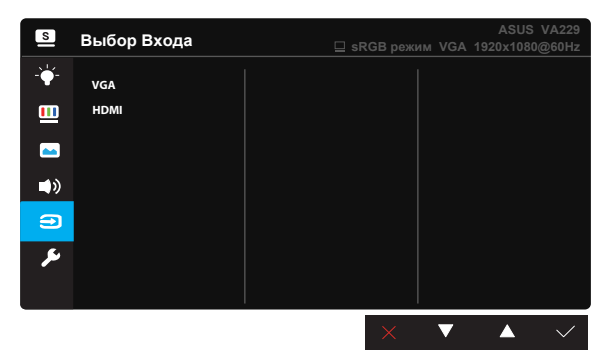

#### **7. Настройка СИСТЕМА**

Настройка системных параметров.

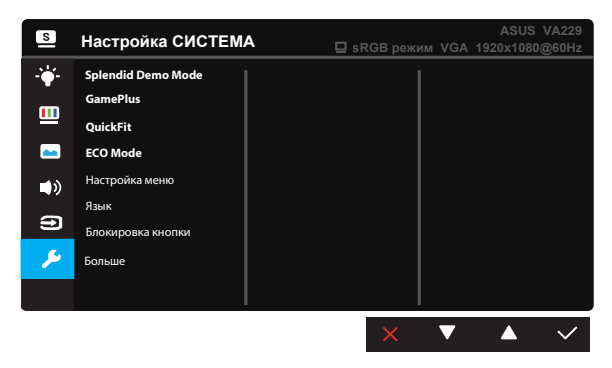

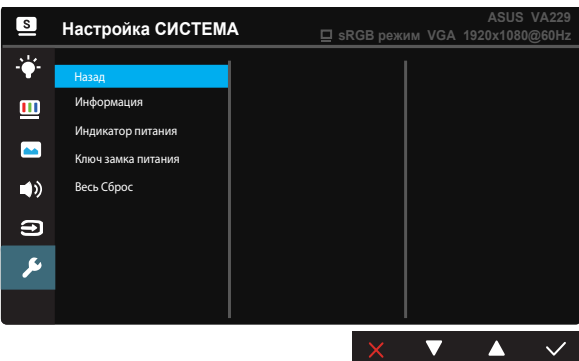

- **• Splendid Demo Mode**: Bключение демонстрации технологии Splendid.
- **• GamePlus:** Функция GamePlus обеспечивает улучшенное игровое окружение для игр различного типа. В частности, функция "Цель" специально предназначена для новичков и начинающих, интересующихся играми в формате FPS ("стрелялка от первого лица").Активация режима GamePlus:
	- Выберите **ВКЛ.** для входа в главное меню GamePlus.
	- Кнопками  $\blacktriangleleft u \blacktriangleright$  выберите функцию Цель или Таймер.
	- Нажмите кнопку  $\checkmark$  для подтверждения выбора. Нажмите кнопку **Э** для возврата. Нажмите кнопку **Х** для выхода.

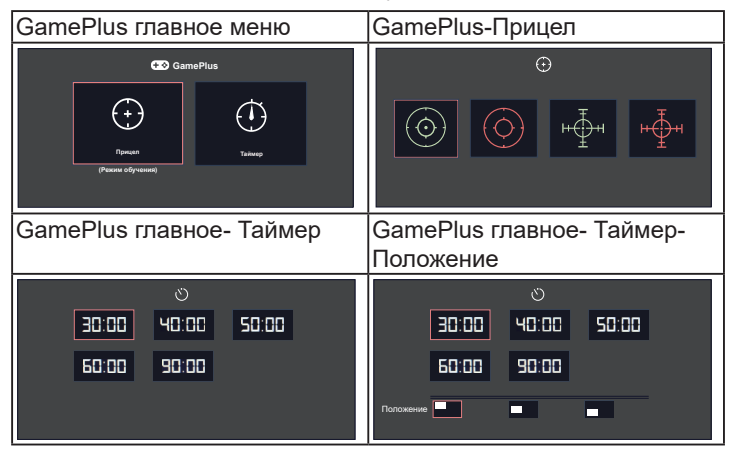

- **• QuickFit**: имеет три режима: (1) сетка (2) формат листа (3) формат фотографии.
	- 1. Сетка: Сетка облегчает разработчикам и пользователям работу по организации контента и макета страницы и помогает добиться единообразия при отображении данных.

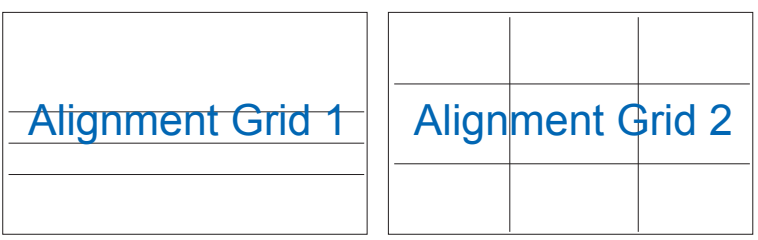

2. Формат фотографии: Фотографы и другие пользователи смогут просматривать и редактировать фотографии в реальном размере на экране.

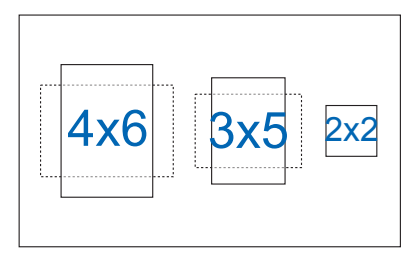

- **• ECO Mode**: Включение режима ECO для энергосбережения.
- **• Настройка меню**: Настройка параметров **Вpeмя Oтoбp. Мeню**, **DDC/CI**, **Прозрачность** экранного меню.
- **• Язык**: Выбор языка экранного меню. Доступные варианты: **Английский**, **Французский**, **Немецкий**, **Испанский**, **Итальянский**, **Голландский**, **Русский**, **Традиционный китайский**, **Упрощенный китайский**, **Японский**, **Фарси**, **Тайский**, **Индонезийский**, **Польский**, **Турецкий**, **Португальский**, **Чешский**, **Хорватский**, **Венгерский**, **Румынский** и **Корейский**.
- **• Блокировка кнопки**: отключение всех функциональных кнопок. Нажмите на кнопку MENU и удерживайте ее в течение пяти секунд для отмены функции блокировки клавиш.
- **• Больше**: переход к следующей странице настройки системы.
- **• Назад**: возврат к предыдущей странице настройки системы.
- **• Информация**: просмотр сведений о мониторе.
- **• Индикатор питания**: Включение и выключение индикатора питания.
- **• Блокировка кнопки питания**: Блокировка/деблокировка кнопки питания.
- **• Весь Сброс**: Выберите "**Да**" для восстановления всех заводских настроек по умолчанию.

## **3.2 Технические характеристики**

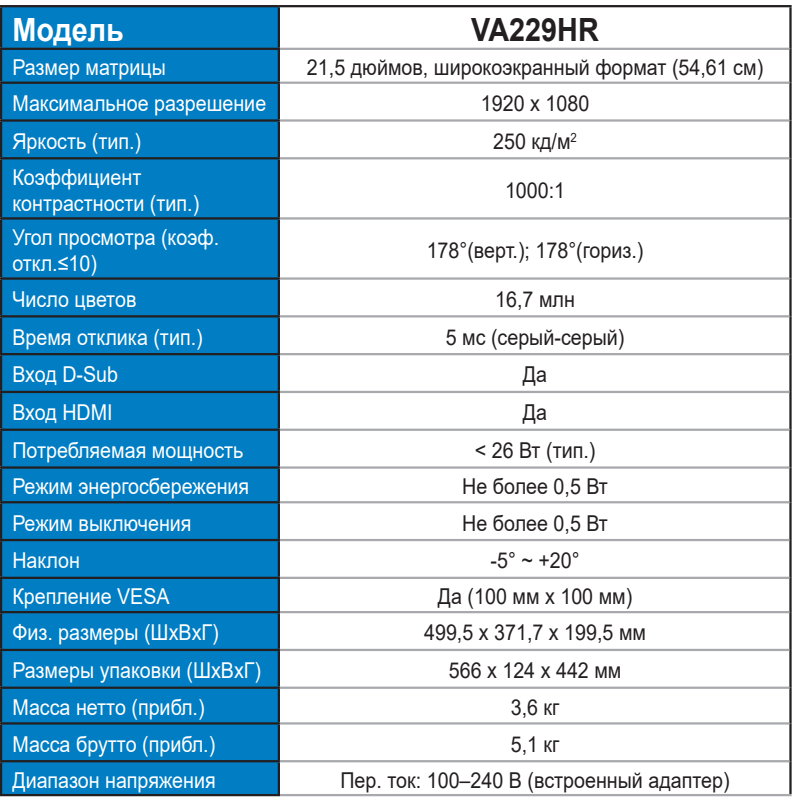

**\*Технические характеристики могут быть изменены без уведомления.**

## **3.3 Поиск и устранение неполадок (ответы на вопросы)**

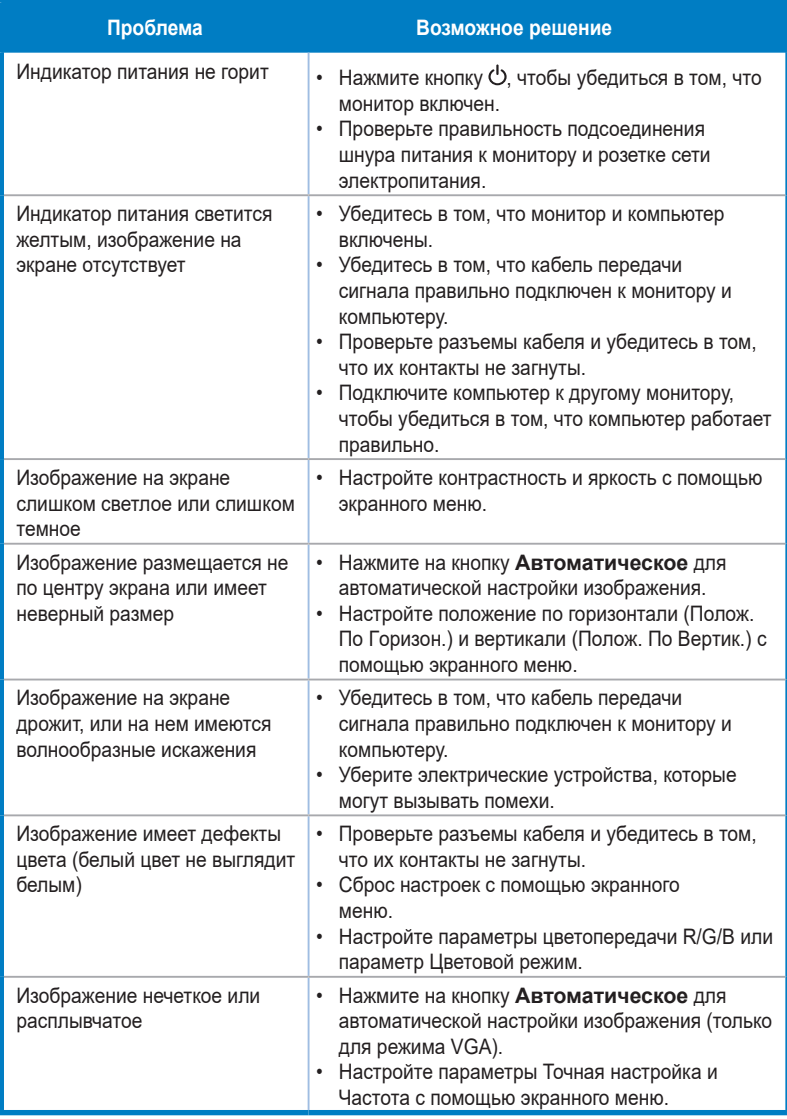

## **3.4 Список поддерживаемых режимов**

Поддержка синхронизации в режимах VESA / IBM

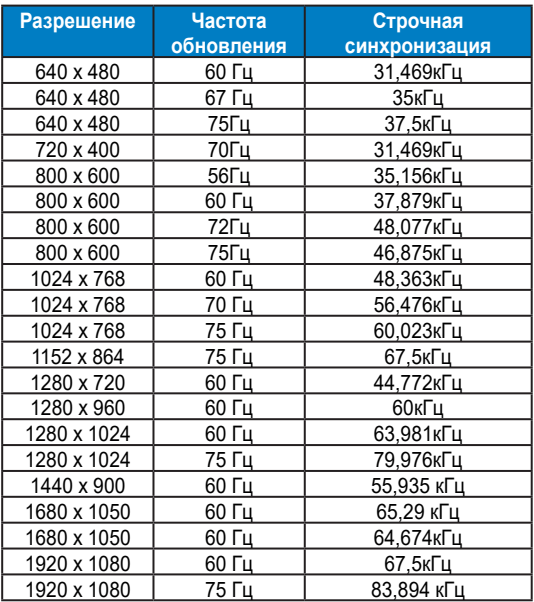

Поддерживаемая синхронизация форматов HDMI 1.4 CEA-861

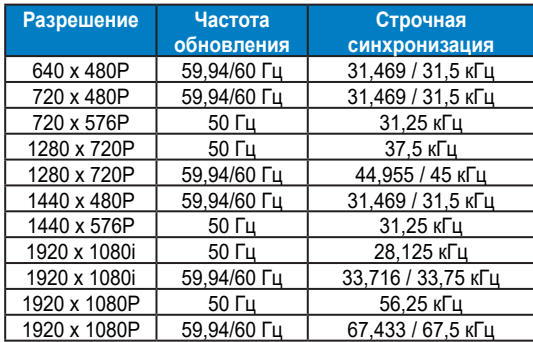

**\*Режимы, отсутствующие в этих таблицах, могут не поддерживаться. Для наилучшего качества изображения рекомендуется выбирать один из перечисленных режимов.**